## **ห้อง ACB 101-106**

1. ให้เข้าตรวจเช็คตารางเรียนตารางสอนในระบบ REG ([www.reg.ubu.ac.th](http://www.reg.ubu.ac.th/)) ของ อาคาร ACB

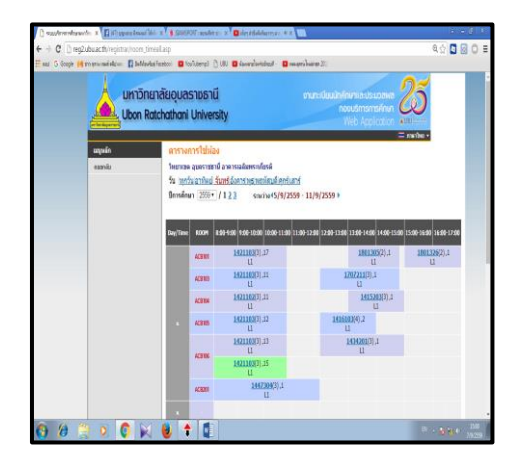

- 2. เปิดห้องเรียนตามตารางเรียนประจำวัน เปิดระบบไฟฟ้าส่องสว่างและระบบปรับอากาศ
	- 2.1 เปิดสวิตซ์ไฟ

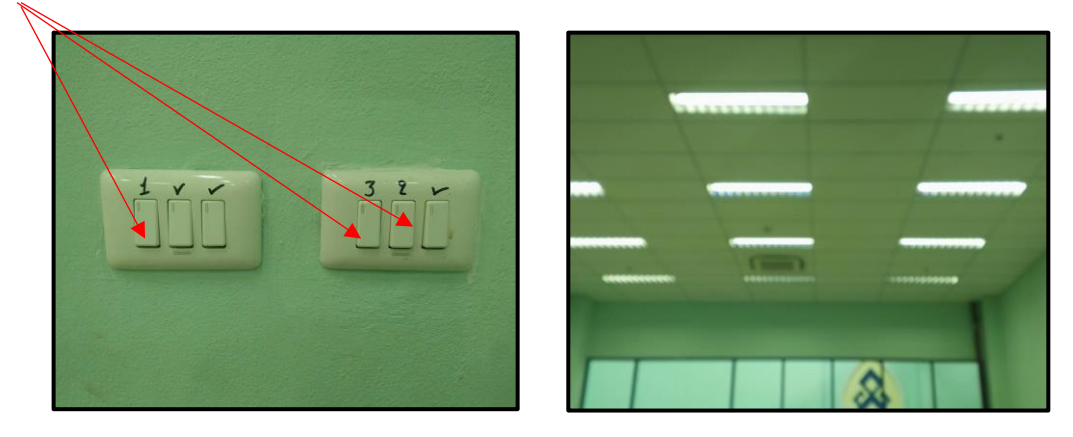

2.2 เปิดระบบปรับอากาศ โดยกดเปิดที่ปุ่มเปิด-ปิดให้ไฟเป็นสีเขียว

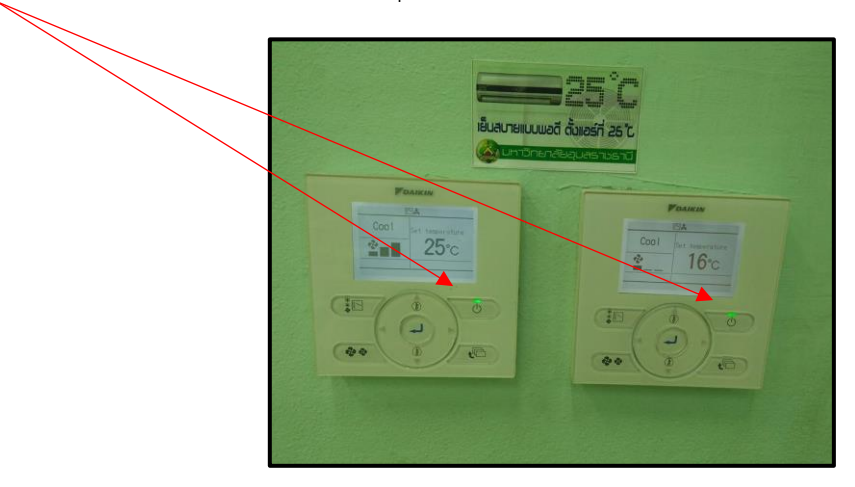

2.3 เปิดเบรกเกอร์ควบคุมไฟให้อยู่ตำแหน่ง ON

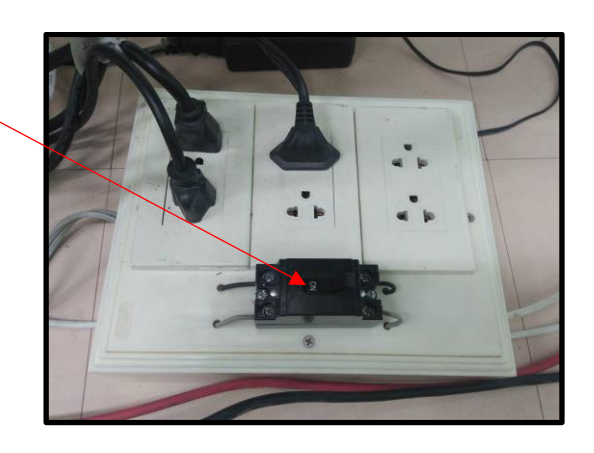

2.4 เปิดเครื่องคอมพิวเตอร์

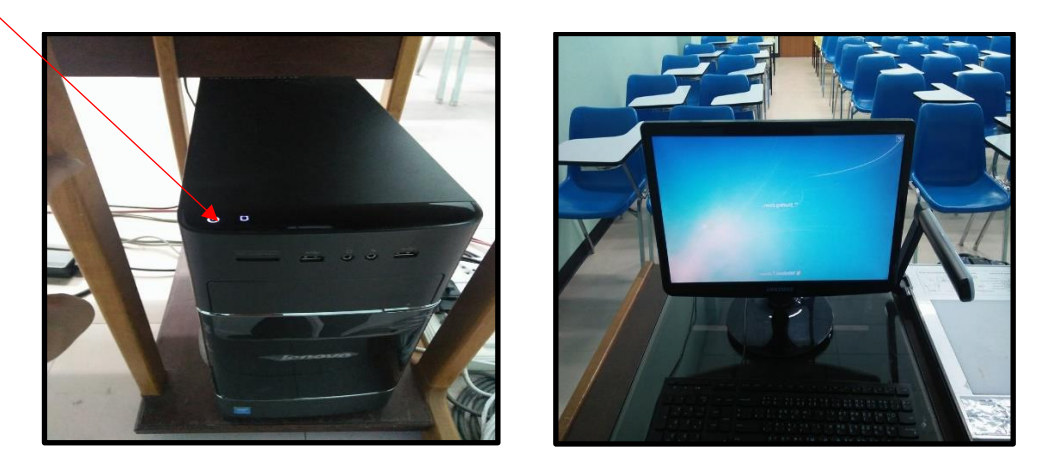

2.5 เปิดเครื่องฉายภาพโปรเจคเตอร์โดยใช้รีโมทหรือกดด้วยมือที่ปุ่ม POWER (ไฟที่ตัวเครื่องเปลี่ยนเป็นสีเขียว)

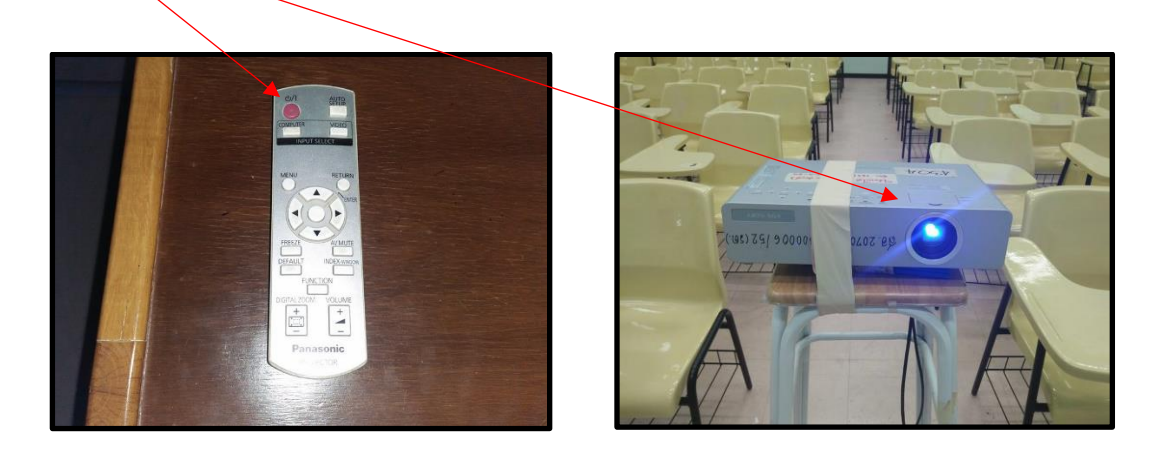

 2.6 เปิดเครื่องภาพ 3 มิติ (VISUALIZER) กดปุ่มเปิด-ปิดแช่ไว้ที่ตัวเครื่องจนกว่าไฟสีแดงจะเปลี่ยนเป็นสีฟ้า แล้วเลือก การใช้งานตามคู่มือที่ติดไว้ที่ตัวเครื่อง

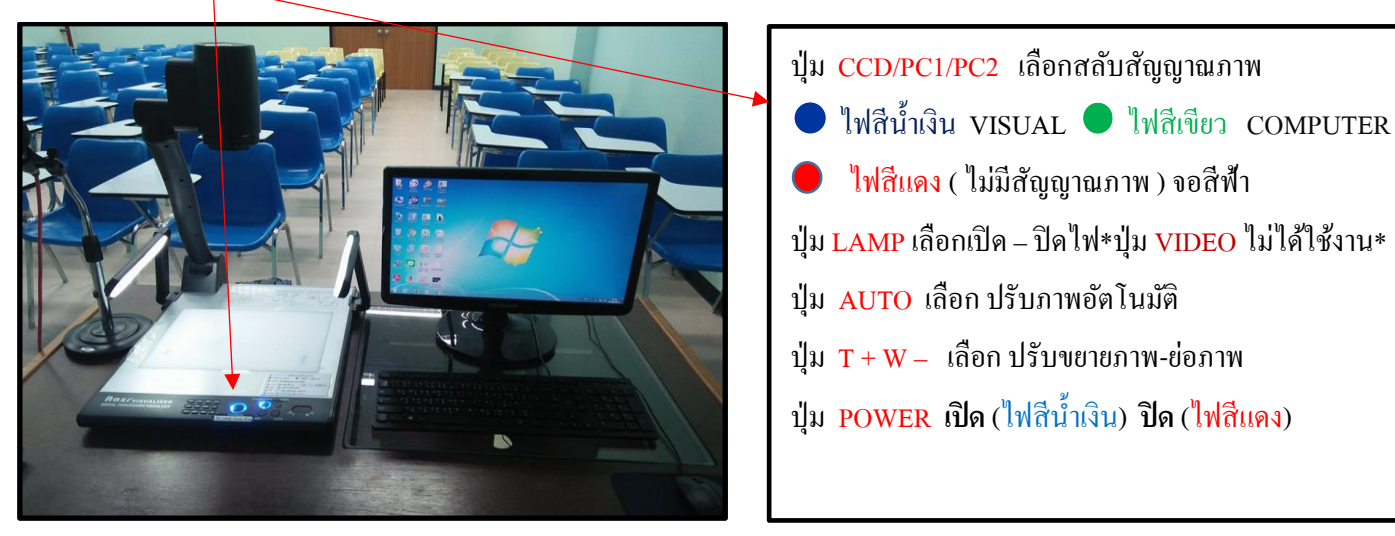

2.7 เปิดสวิทช์เครื่องขยายสัญญาณเสียงให้อยู่ตำแหน่ง ON

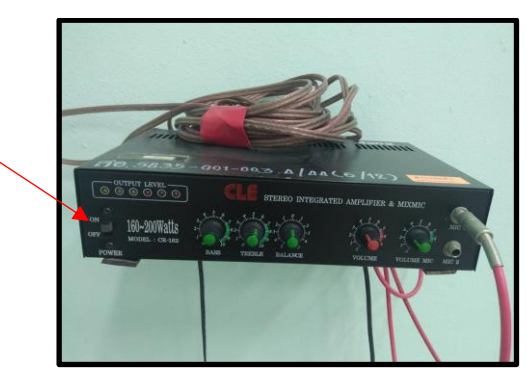

## **ส่วนขั้นตอนปิดห้องเรียนและโสตทัศนูปกรณ์**

- **ปิดเครื่องฉายภาพโปรเจคเตอร์**ใช้รีโมทกดปุ่มเปิด-ปิดชี้ไปที่เครื่องโปรเจคเตอร์ 2 ครั้ง(ไฟที่ตัวเครื่องเปลี่ยนเป็นสีแดง)รอ ประมาณ 1 นาทีเพื่อให้พัดลมระบายความร้อนหยุดแล้วค่อยปิดเบรกเกอร์

- **ปิดเครื่องภาพ 3 มิติ (VISUALIZER)** กดปุ่มเปิด-ปิดที่ตัวเครื่องแช่ไว้ประมาณ 10 วินาที(ไฟที่ปุ่มกดเปลี่ยนจากสีน้ำเงินเป็นสี แดง)

- **ปิดเครื่องคอมพิวเตอร์**โดยไปที่ปุ่ม Start เลือก Shut down ที่ตัวเครื่อง(ห้ามปิดเครื่องโดยการปิดเบรกเกอร์ควบคุมไฟ เด็ดขาด)

- **ปิดเครื่องขยายสัญญาณเสียง**ให้อยู่ตำแหน่ง OFF
- **ปิดเบรกเกอร์**ให้อยู่ตำแหน่ง OFF
- **ปิดระบบปรับอากาศ** กดเปิดที่ปุ่มเปิด-ปิดให้ไฟดับ
- **ปิดระบบไฟฟ้าส่องสว่างและปิดห้องเรียน**